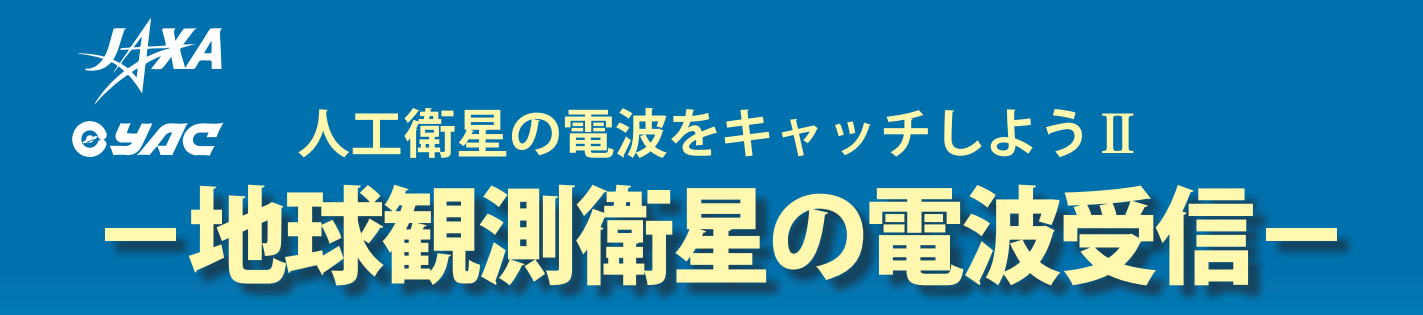

本教材は宇宙とのつな がりを軸として科学を 身近に感じてもらうた めに作った科学教材で す。本教材の利用によ る事故等については一 切責任を持ちかねます ので、本教材の利用は、 経験のある指導者の指

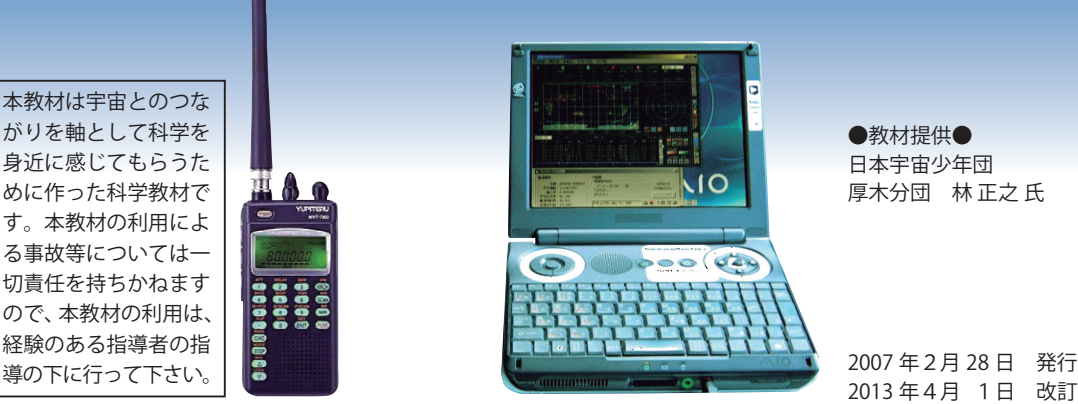

●教材提供● 日本宇宙少年団 厚木分団 林 正之 氏

2013 年4月 1日 改訂

## **目 標 と ね ら い**

 人工衛星の電波と聞いただけで、大規模な追尾システムなど大掛かりな設備を連想さ れる方も多いと思いますが、簡単なアンテナと受信機、それとノートパソコンだけで人 工衛星からの写真を受信することができます。ここでは、低高度の軌道を周回している 地球観測衛星(NOAA)に焦点を当て、簡単な設備を使いながら、自分の手で人工衛星 の電波をキャッチできることを実感してもらいます。

 $\overline{1}$ 

 $\sigma$  is an

対象学年 │ 小学校高学年以上 │ 所要時間 │ 進備:2 〜 3 時間、受信作業:1 〜 2 時間 【地球観測衛星 NOAA について】 地 球 観 測 衛 星 NOAA は、 米 国 海 洋 大 気 庁 National Oceanic and Atmospheric Administration (NOAA)が打ち上げている気象衛星です。高度約 810km を周回しており、地上分解能が約 1.1km、 約 3,000km の視野を持っています。受信しやすい VHF の 137MHz 帯で比較的強力な電波を発信しな がら極軌道を周回しています。そのため、簡単なア ンテナと安価な受信機で受信することができます。 NOAA からの送信信号には APT と HRPT があり、 運用周波数や方式が異なります。それぞれの解説は 以下のとおりです。 高速デジタル信号で、周波数は、1,700MHz 帯。 このくらいの周波数は、指向性が強く、パラボラ アンテナのような高利得のアンテナに追尾システ ムを連動させなければならず、簡単には受信でき ない。また、システム構築の費用も高額になる。 2013 年 3 月現在で稼動している NOAA は表 1 の通りですが、衛星のコンディションにより運用状 況が地上から制御されるため、いつまでも同じとは 限りません。必要に応じて NOAA の Web サイトで 最新の稼動状況を確認することをおすすめします。 以下のページには、NOAA の週間レポートが置かれ

● APT: 「Automatic Picture Transmission( 自動画 像送信)

 HRPT データから作られた低速で低解像度の画 像。受信側が簡単な設備で安価にシステムが構築 できるので漁船などで使用される。送信周波数は 137MHz 帯。

● HRPT: 「High Resolution Picture Transmission(高 解像度画像送信 )」

ています。

http://noaasis.noaa.gov/NOAASIS/ml/podocs.html 【表1】現在稼動中の NOAA と APT の周波数

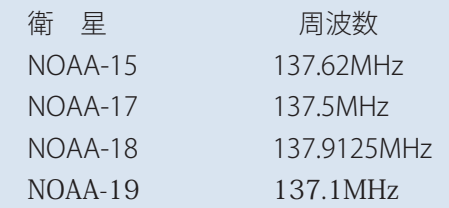

## **1 用意する機材やソフトウェア**

【写真1】秋月雷子製

#### アンテナ アンテナや受信機のメーカーについては人工衛星 5-5 ページ下欄を参考にしてください。

## **①安価で簡単なアンテナを使う**

 この教材の目的は、世の中でいちばん簡単なアンテナと、できる限り安価な受信機を使って衛星の電波を受信 してみることです。そこで、より多くの人が体験しやすいよう、最低限の価格と性能のもので、受信することを 考えます。

(NOAA の信号を確実に受信することが目的ならば、八木アンテナなどの指向性の鋭いアンテナで追尾したり、 ターンスタイルアンテナのような衛星電波の受信に適したもので受信するのがよいに違いありません。しかし、 これらの機材を用いた設備を作るには、多くの費用や知識、時には金属加工の技術が必要だったりします。)

 以下にアンテナの参考例を示します。写真2のタイプでおよそ 500 円くらいです(2009 年 1 月現在、写真 と規格は各社ホームページから転載)。

【写真2】秋月雷子製

## (約1.700円) (約500円) ハムバンドアンテナ (BNC) [WC-113B (WC-110B)] ■144/430MHz φ76mm マグネ ット基台付 ◆全長 490mm 144/430MHzデュアル ◆BNC コネクタ ◆VHF〜UHFまで使用可能 ◆RG58/U(50Ω)4m同軸付き ◆8段ロッドアンテナ ◆全長 12~50cm ◆コネクタ BNCプラグ ※基台は付属していません。

## **②アンテナの選び方**

 これらのアンテナは、車やベランダまたは受信機に取りつけられる 1/4 波長のもので、NOAA の周波数であ る 137MHz 周辺の周波数に近い、アマチュア無線用(144MHz 帯)のものを流用することとしました。もし手 近に、このようなアンテナがあれば新たに購入せず流用を考えましょう。

 144MHz 帯のアマチュア無線用であれば 145MHz あたりの感度が最大になるよう調整してあります。できる 限りノーマルな 1/4 波長(約 50cm)のホイップアンテナを購入します。

## **●注意 まつこうアンテナを選んではいけない!**

1/4 波長以下の長さのものは短縮形と呼ばれ、効率が落ちるので適しません。

 一方、1/4 波長より長く、アンテナのエレメントの途中にコイルの入った 5/8 波長のものや、コリニア 形と呼ばれるものは、水平方向に利得が高く、天頂方向が低くなっています。そのため、衛星が天頂付近を 通過する時に感度が低下し、全体的に感度ムラが大きくなります。このようなアンテナは高利得を売りにし ていて、衛星受信の目的には不向きですから注意が必要です。

★例としてあげた写真1、写真2のアンテナには価格的にかなりの差があります。しかし、感度にほとんど差が ありません。今回のような実験的な使用法においては、低価格なもので差し支えありません。

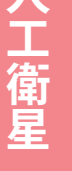

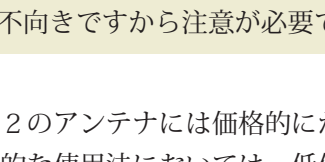

## **人工衛星** 5-2

## **③アンテナの長さ**

参考のために、1/4 波長ホイップアンテナの長さの目安を以下に示します。

## 1/4 波長ホイップアンテナのエレメント長の算出 エレメント長 = 300 ÷ 周波数 × 短縮率 ÷ 4 300 : 光速 (電波の伝わる速さ 30 万 km/ 秒) 周波数: 単位は MHz, NOAA の周波数は 137MHz を代入します。 短縮率: 0.95 4 : 1/4 波長アンテナのため 4 で割る  $300 \div 137 \text{(MHz)} \times 0.95 \div 4 = 0.52 \text{(m)}$

 144MHz 帯のアマチュア無線用アンテナは、145MHz に調整されていて上記の計算値より短く、ほんの少し 感度は下がることになりますが、ここでは気にしないでおきましょう。

★写真3のロッドアンテナでは、最大に伸ばしきっても 50cm ですから、少し足りません。もう少し長めのロッ ドアンテナが入手できるようなら、52cm になるよう調整すると理想的です。

## 受信機

 NOAA などの気象衛星専用受信機で、衛星からの信号帯域幅に最適な 30KHz ~ 50KHz のものが販売されて いますが、高額です。また、さまざまな電波の受信を試みるための発展性を考えると、もったいないと言えます。

 したがって、NOAA だけに限定されたものではなく、広い受信可能な周波数帯域と多くの受信モード(FM、 AM、SSB、CW など)を持った受信機が望ましいでしょう。

 受信機の性能は、価格に比例してよくなるのが常ですが、実用限界とコストパフォーマンスを考え、ユピテル 工業の MVT-7300 を参考例としました。

 人工衛星 5-19 ページで、2 機種の受信機による受信画像の比較を行っています。もし、購入をご検討される 場合には参考にしていただきたいと思います。

## 【写真 4】MVT-7300

ユピテル工業製ハンディー受信機

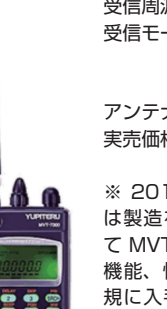

受信周波数範囲:0.531 〜 1320MHz 受信モード: FM、W-FM、N-AM、 AM、LSB、USB、CW、 **AUTO** アンテナコネクタ:BNC 実売価格:2.5 万円〜 3.5 万円

※ 2013 年 3 月 現 在、MVT-7300 は製造を終了しています。後継機とし て MVT-7500 が製造販売されており、 機能、性能、価格はほぼ同等です。新 規に入手された場合は、本書を参考に しながら操作してください。

#### 【写真 5】AR8600 MARK2

エーオーアール社製受信機

受信周波数範囲:0.1 〜 3000MHz 受信モード:SFM、W-FM、N-FM、W-FM、W-AM、 N-AM、AM、LSB、USB、CW、AUTO アンテナコネクタ:BNC 実売価格:7.5 万円〜 10 万円

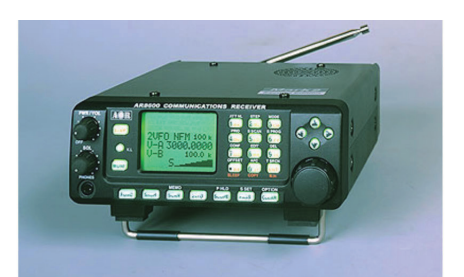

●注 意 ● 上記の製品に付属のアンテナは短く、感度が低いため衛星電波の電波受信には適しません。前述 のアンテナを外部アンテナとして接続して使用します。

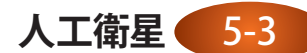

## ソフトウェア **2 つのソフトウエアが必要です。**

## ①雲の写真画像表示用ソフト WXtoImg

 WXtoImg は、音声信号になっている気象ファックス信号をパソコンで受信し、画像を表示するソフトです。 無料のフリーウエアと有料化して機能を上げたシェアウエア版があります。

 NOAA の電波は、FM モードで受信しアナログの音声信号として取り出し、その音声信号をパソコンのマイク 端子にそのまま入力することで、WXtoImg が写真画像として画面上に表示してくれます。

このソフトは、以下の Web ページからダウンロードしてください。

WXtoImg のページ:http://www.wxtoimg.com/

 ここで、TOP ページが表示されますので、上部にあるメニューの「Downloads」のページへ移りダウンロー ドします。インストールについては、この先の項(人工衛星 5-7 ページ以降)で説明します。

## ②衛星の位置計算ソフト CALSAT32

 WXtoImg にも衛星の位置計算機能があり、自動での受信が可能です。しかし、ここでは自分の手で衛星電波 を受信することが目的なので、マニュアルで受信することにします。

 マニュアル受信を行うには、衛星が地平線から出る時刻から地平線に沈む時刻までを知ること、そして追尾す る場合には、どのようなパスで頭上を通過するのかを知ることが必要です。

 CALSAT32 には、気象衛星やアマチュア衛星、国際宇宙ステーションなど、多くの人工衛星が登録されていて、 時々刻々動いていく衛星の位置情報を自動計算して地図上に表示してくれます。また、目的の衛星が可視圏内に 入ったら、ベルで知らせてくれたり、ドップラー効果で変移していく周波数を表示してくれる機能もあります。

 将来、自動追尾を考えている皆さんもいらっしゃるでしょう。そのための、3軸でアンテナを動かすローター を自動駆動できるインターフェースも備えている素晴らしいソフトです。

 このソフト CALSAT32 は、アマチュア無線家の相田正則さんが開発され、ホームページに公開しています。 相田さんには、本教材の趣旨をご理解いただき、ホームページでの公開及び CD-ROM による配布の許可をいた だきました。誌上を借りてお礼申し上げます。

CALSAT32 が公開されている相田さんのページ:

http://homepage1.nifty.com/aida/index.htm

## ノートパソコン

自分の手で電波をキャッチすることが目的なので、アンテナや機材は最低限の性能(価格も)で、その分、見 通しの良い広い場所へ出て行こうというのが本教材の趣旨です。そこで問題になるのが電源です。やはり、電池 で駆動できるノートパソコンが必要になります。最新鋭のものである必要はありませんが、必要な性能の目安を 示します。

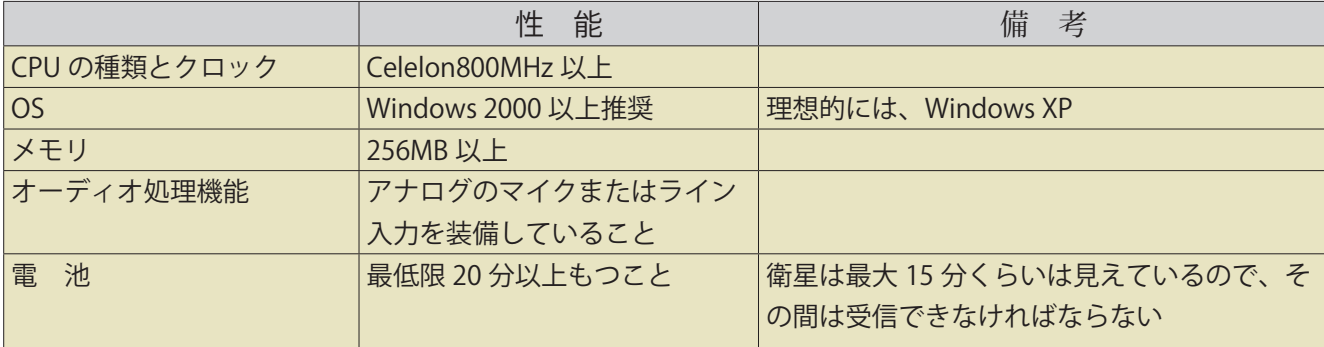

**人工衛星** 5-4

その他の材料

## **●接続ケーブル**

 受信機とパソコンを接続するケーブルが必要です。受信機はモノラル、ミニジャックで出力されており、パソ コンのマイクまたはライン入力はステレオのミニジャック入力です。そこで、きちんと接続するにはモノラルミ ニプラグからステレオミニプラグに変換するオーディオケーブルが必要です。

図に変換プラグの例を示しました。

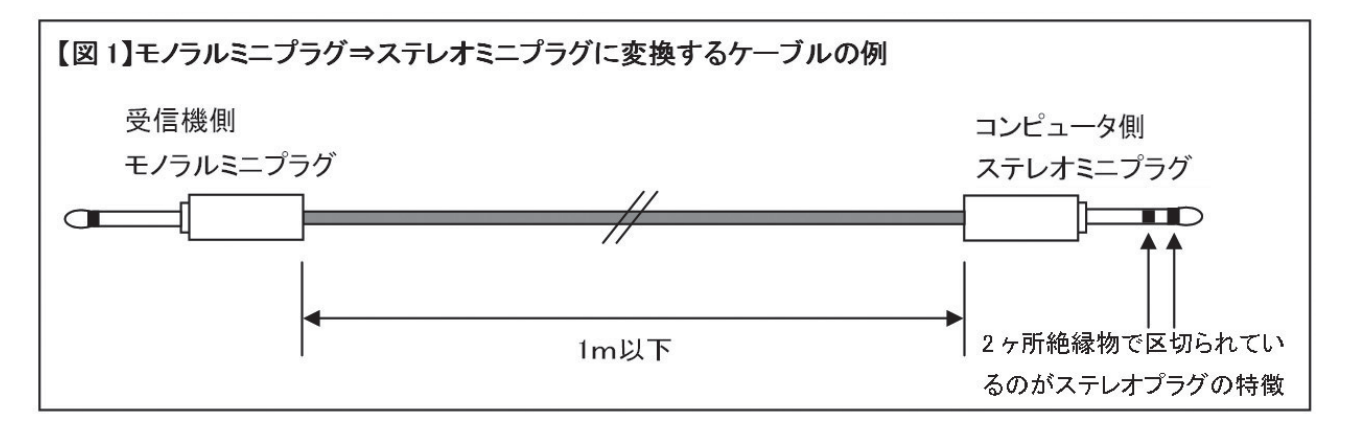

● 注 意 ● ケーブルの長さは受信機とパソコンの距離に応じて長さを決めますが、必要以上に長いものを選ばな いようにしてください。

## **●機材メーカー・ショップとホームページ**

受信機

ユピテル工業株式会社:http://www.yupiteru.co.jp/products/receiver/mvt-7300.html 株式会社エーオーアール:http://www.aorja.com/ar8600\_mk2j.html アンテナ

(株)秋月電子通商:http://akizukidenshi.com/

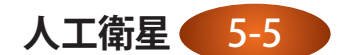

## **2 受信システムの概要**

 受信システムの接続図を示します。この図では、機材はすべて 電池で駆動できるようになっています。受信機が、航空無線やア マチュア無線など、144MHz 付近で受信できる他の無線交信が受 信できていることを予め確認しておいてください。

 参考までに、周辺の周波数帯で受信できる電波を右の表に示し ておきます。航空無線や、テレビの信号などは強力に入感します ので、受信機やアンテナが間違いなく接続されているかの確認に は役に立つと思います。

【 注 意 】 個人で無線を傍受することは、法律上問題はありませ んが、傍受した内容や、その存在を漏らした場合には電波法によ り罰せられます。十分注意してください。

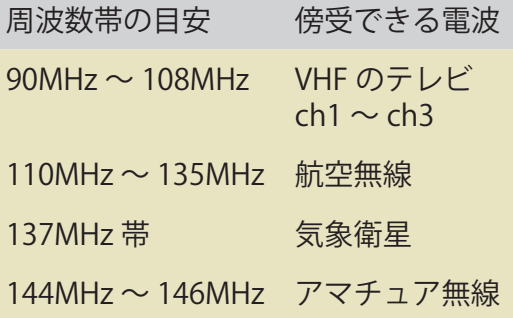

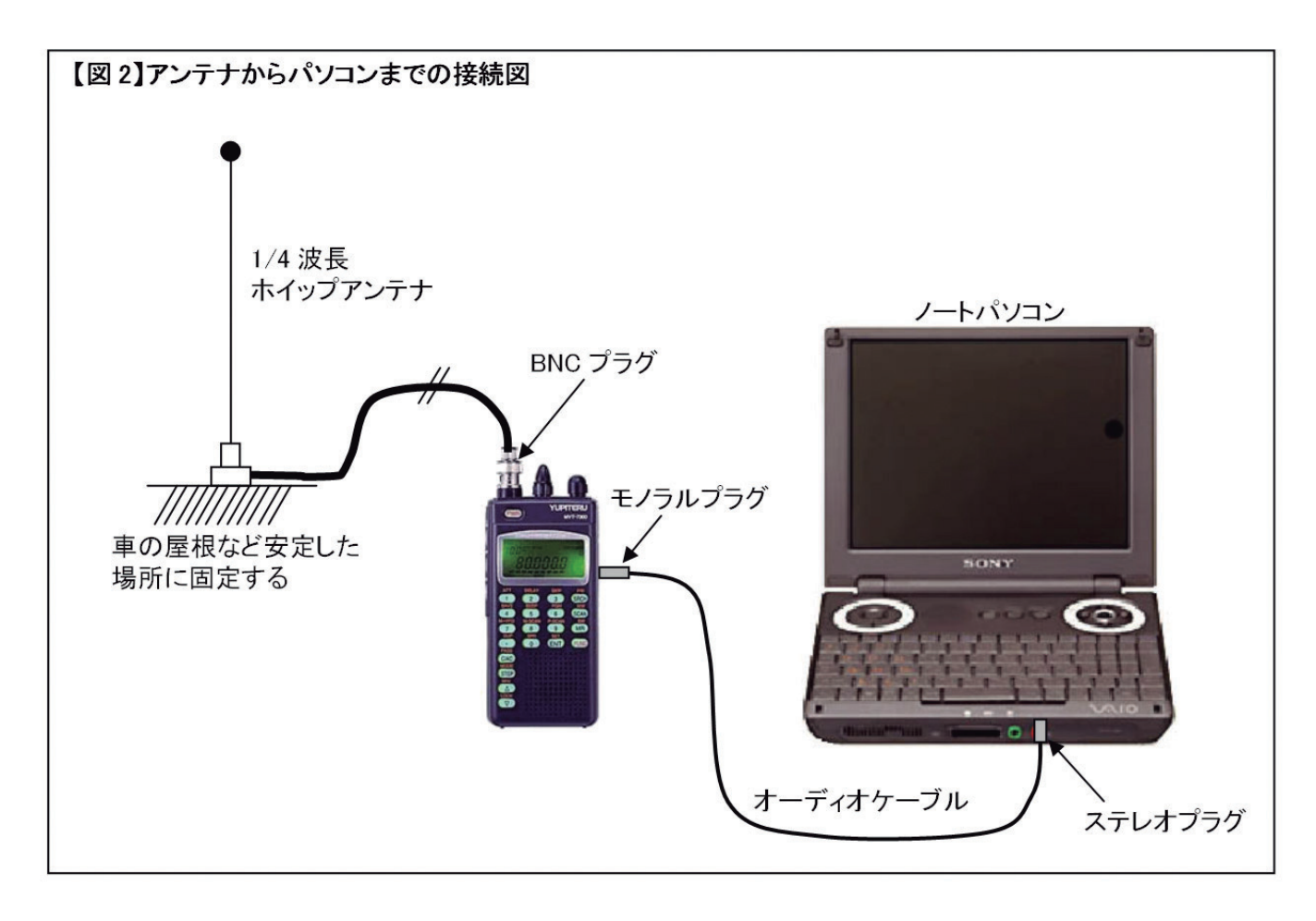

## **3 ソフトウエアのインストール**

 前項まででハードウエアの準備は完了です。続いてソフトウエアのインストールを行います。 ★この項の作業は、すべてインターネットに接続されたパソコンで実施することが前提です。

## WXtoImg (雲の写真画像表示用ソフト)のインストールと受信のための準備

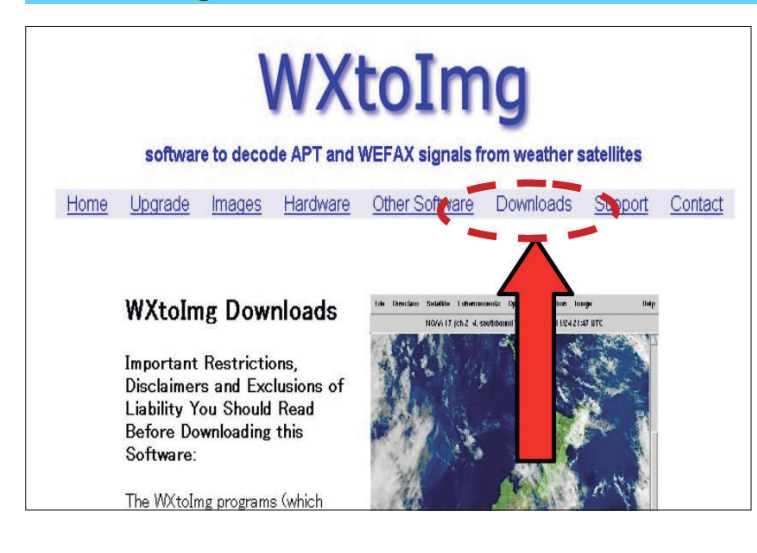

## **① Web サイトから「WXtoImg」をダウンロー ドする**

 WXtoImg の URL:http://www.wxtoimg. com/

 左の画面が現れるので、矢印の位置にある "Downloads" をクリックし、ダウンロード画面 に移行する。

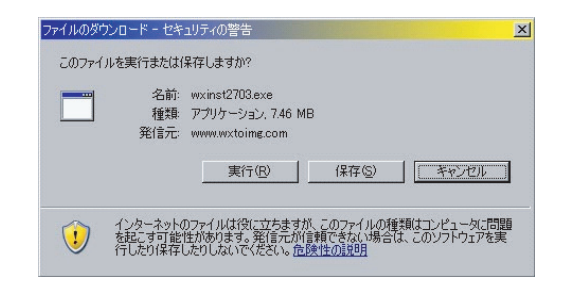

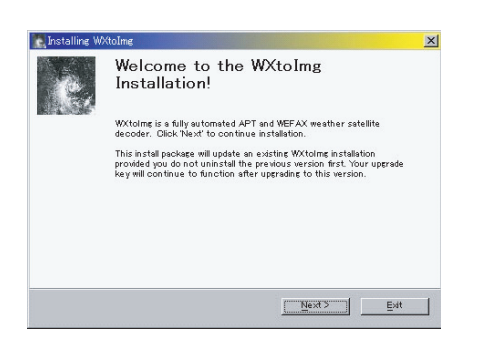

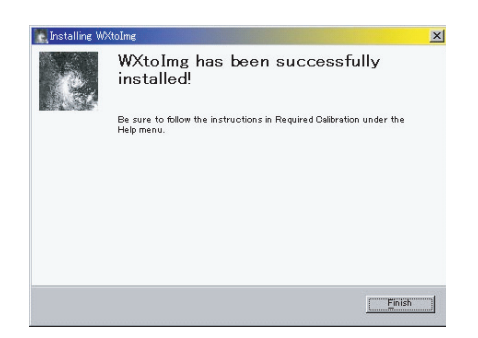

**②ダウンロード画面の最下段にダウンロードのためのリンクが あるので、対応する OS の WXtoImg をダウンロードする**

リンクの名称は以下のようになっている。

 Windows Full Install:for Windows 95/98/ME/XP/2000/ NT(7.47MB)

 リンクをクリックすると左のダイアログが現れるので、「実行」 ボタンを押してインストールを始める。

## **③「WXtoImg」をインストールする**

 「実行」ボタンを押すと、自動的にインストールが始まる。画 面の指示にしたがい進めていく。

 左のように、 「WXtoImg has been successfully installed!」 と出たらインストール完了。

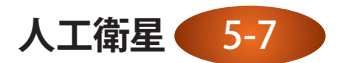

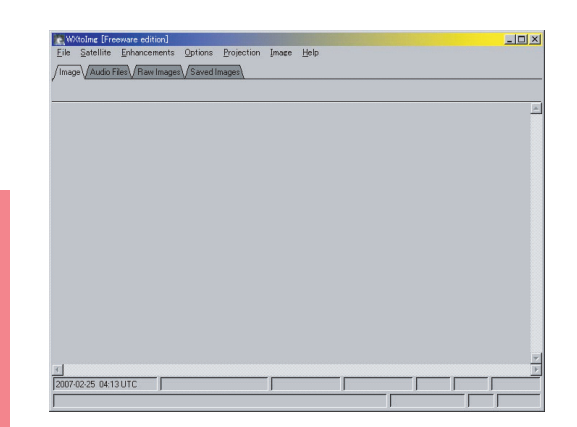

## **④受信のための準備**

 「WXtoImg」のショートカットがデスクトップに自動作成され ているので、起動する。問題なく起動すると、左の画面が現れる。 初期化に 10 秒ほど時間かかる場合があるので、その場合は待つ。

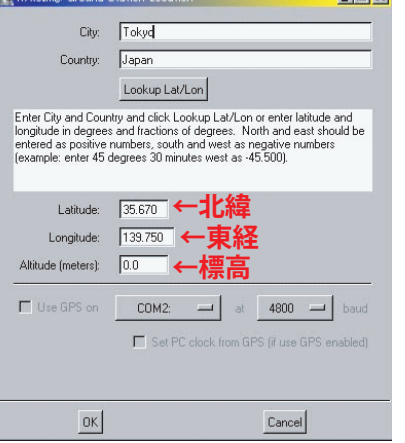

## **⑤自分の受信位置の入力**

(1) メニューから 「Option」 →「Grand Station Location」

を選択し、左のダイアログを出す。上段に City、下段に Country を入 力する欄があるので、自分の場所を入力する。

(2) 入力したら、その下にある「Lookup Lat/Lon」を押し、下の欄にあ るテキストボックスに、座標の数値が反映されることを確認する。場所 によってはエラーになるので、そのような時は「グーグルアース」など で座標を調べて入力しよう。

\*標高も、わかれば入れておく。

(3) 入力が終わったら、OK ボタンを押してダイアログを閉じる。

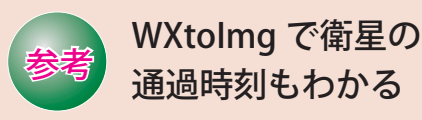

 気象衛星の電波を受信することを目的に作られた 「WXtoImg」は、衛星の通過時刻を表示したり、画像 を自動受信するなど、素晴らしい機能が盛り込まれて います。

 NOAA 衛星の通過時刻は、この次にインストールす る CALSAT32 がビジュアルに画面表示できてわかり やすいのですが、「WXtoImg」でも文字情報を見るこ とができます。

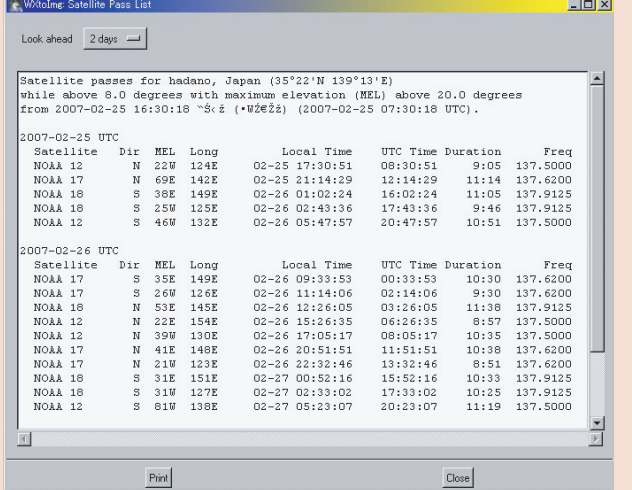

**人工衛星** 5-8

 衛星の通過時刻を調べたいときは、メニューの 「File」→「Update Keplars」を選択すると、自動的に インターネットにアクセスしデータが更新されます。 その後、メニューの「File」→「Satellite Pass List」 で左のダイヤログに示すような表が示され、目的の衛 星が自分の頭上を何時何分に通過するかを知ることが できます。

 使い方の詳細については、HELP の日本語訳が以下 のページにあるので参考にしてください (2007 年 2 月現在 )。

http://globe.dyndns.org/~public/satellite/wxgui-docja.html

**人工衛星**

## CALSAT32(衛星の位置計算ソフト)のインストールと受信のための準備

 この教材の目的は、気象衛星 NOAA の画像をきれいに受信することではありません。NOAA の受信に成功し たら、それ以外のアマチュア無線衛星や、東京大学、東京工業大学などが打ち上げたキューブサットのような超 小型衛星の信号の受信に発展させることをねらっています。そこで、これらの衛星の軌道情報も合わせて管理で きる「CALSAT32」をインストールします。

 このソフトを用いることにより、頭上を通過するはずの衛星が地平線を昇ってくる方角や沈む方角を特定する こと、可視時間がどのくらいかを確認することなどを目的とします。

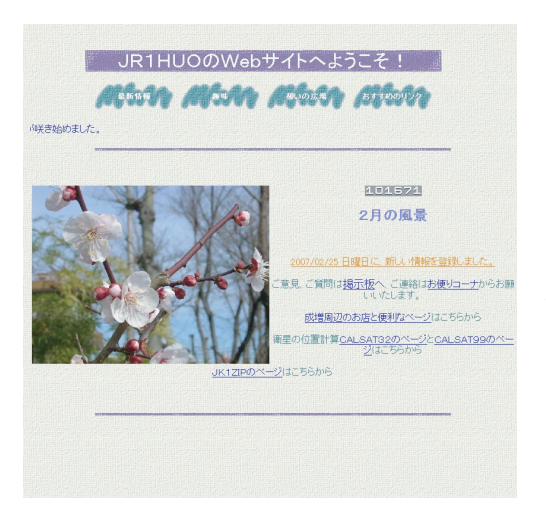

#### **①ダウンロード**

 以下のページにアクセスし、圧縮ファイルをダウンロードする。 CALSAT32 の URL:http://homepage1.nifty.com/aida/

※ CALSAT32 のバージョン 1.4.0 および、NOAA からの実際の音声 データ例を CD-ROM でご希望の方は、(財) 日本宇宙少年団(kvozai@ yac-j.or.jp)までお問い合わせください。

![](_page_8_Picture_7.jpeg)

キャンセル(0) | 戻る(2) | <mark>[ 閉じる(3) |</mark>

Calsat32 は正しくインストールされました。 終了するためには「開ける」をクリックしてください。

## **②インストール**

 ダウンロードした「CALSAT32」をダブルクリックすると 自動解凍され、デスクトップ上に「Calsat32ver140」とい うフォルダが現れます。

 開くと、左のようなインストーラーが見えるので、さらに ダブルクリックしてインストールを開始します。

 インストーラの指示どおりに進むと、左のダイヤログが表 示されます。これでインストールは完了。

 「CALSAT32」は、デスクトップにショートカットをつくっ ておくと便利です。

![](_page_8_Picture_13.jpeg)

## **③衛星の位置情報収集のための準備**

「CALSAT32」は、そのまま起動しても最初から持っている情報は古いものなので最新のデータに更新する必要 があります。ここでは、このソフトを使用するために準備しなければならない必要最低限の操作を説明します。

\*詳しく知りたい場合は、メニューの「ヘルプ」→「CALSAT32 のオンライン利用ガイド」をクリックすると、ネッ ト上の相田さんのサイトに置いてある PDF ファイルに飛ぶので、そこを参照してください。

#### 3-1. 軌道要素ファイルの更新

![](_page_9_Figure_4.jpeg)

![](_page_9_Figure_5.jpeg)

#### (1) **軌道要素ファイルの更新**

 左の画像は、CALSAT32の画面です。「ファイル」 →「軌道要素ファイルの更新」を選択します。

#### (2) **データ取得**

 左のような「軌道要素の更新・追加」の画面 が現れるので、「データ取得」ボタンをクリック します。自動的に「The Radio Amateur Satellite Corporation」のサイトから最新の起動要素がダ ウンロードされます。

#### (3) **データの更新**

更新ボタンには、

- a.新規更新(取り込んだデータにすべて置き換える)
- b.追加更新(既存の衛星のデータを更新し、新しい衛星を追加する)

c. 既存更新(既存の衛星のデータのみ更新する)

 の3種類の方法がありますが、最初なので「a.新規更新」で、すべてのデータを置き換えます。次回からは 「b.追加更新」でOKです。

**■注 意 ■** インターネットから更新した情報は最新のものですが、軌道要素は常に変化し続けています。数日置 いてから再び受信しようとするときには、パソコンをインターネットに接続しデータを必ず更新してください。

★ここまでくれば、ほとんどの準備は終わったも同然です。次は、見通しのよい場所へ移動し て受信を試みましょう。

## **人工衛星** 5-10

## **4 受信してみよう**

 受信機もパソコンも電池で動作するものを準備してきましたが、車で移動できそうなら、車から電源が取れる ようにしておくと時間に関係なく楽しめます。もちろん、受信機とパソコン、アンテナをリュックに詰め込んで 移動しても大丈夫です。

● 注 意 ● 各ソフトウエア及び受信機の最低限の基本操作については、それぞれの取り扱い説明書やヘルプをよ く読んで、操作によく慣れておいてください。

 では、目的地に到着したとして、受信するための準備から受信方法までを解説していきましょう。手順は、以 下の通りです。

①受信場所の選定

②アンテナの設置

③ NOAA 衛星が地平線から昇ってから沈むまでの時刻の確認

④ NOAA 衛星の電波を聞く

⑤パソコンを操作して画像を受信する

### **①受信場所の選定**

 受信に最適な場所としては、周辺にビル群などの高層建築がない、 自然に恵まれた郊外の丘の上などが理想的です。そのような場所な ら、都市雑音(電波の雑音)が少ないので、きれいな画像を受信す ることができます。市街地で受信する場合は、見通しのよいビルの 屋上などを選びましょう。

 右の写真は、筆者の家の近くの小高い丘の上。このように空が広 く開けた場所では、衛星の可視時間が長いので広い範囲の画像が受 信できます。

 目的地までの移動に時間がかかるので、予め、CALSAT32 で受 信予定の衛星が上空を通過する時刻を確認しておいて余裕をもって 出かけましょう。

## **②アンテナの設置**

 右の写真は、車のルーフサイドに取りつけた 1/4 波長ホイップ アンテナの例です。木の棒や屋上の手すりなどをうまく利用して、 垂直に立つように工夫してください。NOAA の電波は比較的強いの で大規模なアンテナでなくても問題なく受信できます。

● 注 意 ● 短縮型の小型アンテナはかさばらず持ち運びに便利です が、効率が悪く感度がよくないので避けたほうが無難です。(人工 衛星 5-2 ページ参照)

![](_page_10_Picture_16.jpeg)

![](_page_10_Picture_17.jpeg)

![](_page_10_Picture_18.jpeg)

![](_page_10_Picture_19.jpeg)

#### **③ NOAA 衛星が地平線から昇ってから沈むまでの時刻の確認**

 NOAA 衛星は、最も条件のよい真上を通過するコースの場合、可視時間が約 15 分間です。受信する場所へ移 動するための時間や設営にかかる時間、準備時間も含め、無理のないスケジュールを立ててください。また、人 工衛星 5-1 ページで紹介したように NOAA 衛星は 1 機ではありませんから、複数機を受信できる時間帯を選ぶ のもよいと思います。

 さて、これらの時間を特定するために「CALSAT32」を使います。初期設定については、人工衛星 5-10 ペー ジで述べました。出発前にインターネットから最新の軌道情報をダウンロードして、既存データを更新していれ ば正確なデータが表示できるはずです。

### (1)**CALSAT32 を起動する**

では、「CALSAT32」のプログラムを起動してみましょう。

 下の画像は、「CALSAT32」を起動の後、2007 年 3 月 14 日 10 時 2 分 59 秒の NOAA17 及びメニューにある 各衛星の位置を色の点で表示したものです。

 この画面の状態が「今」ということなら、すぐに受信操作を行う必要があります。現在から、最大 14 分間の 間は衛星が可視状態にあり、この間は強力に電波を受信できます。

![](_page_11_Figure_7.jpeg)

![](_page_11_Figure_8.jpeg)

### (2) **衛星のパスをあらかじめ調べておく**

 左の図は、上の図に示された衛星の通過コース(パス)を示すチャートです。北北 東から南南西に向かう理想的なパスで、この日の午前のパスでは最も長い 14 分間で あることがリストから読み取ることができます。一方、時間の短いパスの場合は、高 度が低く、山などに隠れてしまうこともあり、受信条件は極めて悪くなります。

#### (3) **きれいな雲の画像を受信するなら昼間のパス**

 雲の分布状態を上空からの可視光領域の写真としてとらえられるのは、昼間です。 きれいな雲や陸地の画像を受信できます。夜は赤外線写真で陸地は黒っぽく、海上の 温度分布などをカラーで表現した写真が送られてきます。

 したがって、午前または昼間のできるだけ長時間のパスをあらかじめシミュレー ションしておき、移動と受信のスケジュールを組むようにしましょう。

 人工衛星は、朝夕、条件によっては夜にも太陽の光を反射して輝きますから、肉眼 で確認することも可能です。チャートで方角を確認し、目視に挑戦してみてはいかが でしょう。

![](_page_11_Picture_15.jpeg)

![](_page_11_Picture_16.jpeg)

### **④ NOAA 衛星の電波を聞く**

 受信機の操作は、あらかじめ取り扱い説明書を見ながらトレーニングしておきます。現場に着いてから初めて 電源を入れるといったことがないよう、しっかり前準備として操作練習をしておいてください。

電源ボタン

- 受信操作の手順は次の通りです。 (1) 受信機の電源を入れる
- (2) 音声ボリュームを適正に調整する
- (3) 周波数と受信モードを受信したい電波に合わせる
- (4) 音声が確認できたら、コンピュータの音声入力に接続する

### (1) **受信機の電源を入れる**

 アンテナはすでに接続されているものとします。 右の図に示した「PWR」電源ボタンを 2 秒以上長押しします。電 源が入り、液晶表示が時計表示から周波数表示に変わります。

#### (2) **音声ボリュームを適正に調整する**

 下の図に示す音声ボリュームを調整し、適正な大きさの雑音が聞こえ るよう調整します。

 音声ボリュームは、スケルチのボリュームと同芯構造になっています。 外側のつまみがスケルチで、内側のつまみが音量調整ボリュームです。 外側のスケルチボリュームは左側にいっぱいに回しきっておき、スケル チを切った状態にしておいてください。

![](_page_12_Picture_11.jpeg)

![](_page_12_Picture_12.jpeg)

 FM モードでの受信時、信号がない場合に「ザー」という連続した雑音が聞こえます。この耳障りな雑音 を受信機側で除去する機能を「スケルチ」といい、通信機では広く利用されています。なお、AM や SSB のモー ドでもスケルチ機能が使える設計のものも数多く市販されています。

 スケルチボリュームの設定点についてですが、最初は左いっぱいに回しきっておき、ノイズを出してお きます。続いてゆっくり右側に回していきノイズが切れる点を探します。通常はこの点に設定します。さ らに深く右側へ回していくとスケルチが効きすぎて、弱い信号を受信できなくなります。

 人工衛星のような比較的弱い信号を相手にする場合は、最初は左側に回しきっておき、ノイズに埋もれ ていそうな弱い信号も見落とさないようにすることが肝要です。

![](_page_13_Picture_0.jpeg)

**(3) 周波数と受信モードを受信したい電波に合 わせる** 左 の 図 は、 受 信 機 を NOAA17 の 周 波 数 137.62MHz に合わせたところです。

**●周波数……テンキーで、137.62「ENT」と押** すとセットされます。

●モード……「FUNC」「STEP」と押して「DIAL」 つまみを回し「FM」と表示が変わったところ で「ENT」を押します。

「DIAL」つまみの位置は、右の図で示すように 音声ボリュームの右側です。

# DIAL つまみ  $\overline{\phantom{a}}$ 55  $\sim$ CAC **STEP**

146MHz のドップラー周波数は +3.23kHz

## <mark>●注 意 )</mark> ドップラー効果を考慮する!

 ドップラー効果とは、衛星が電波を出しながら近づいてくるときには見かけの周波数が高くなり、上空を通過 して徐々に遠ざかるときには見かけの周波数が低くなる現象です。「CALSAT32」では、このドップラーの周波 数差を常時計算してくれています。

 計 算 値 は、146MHz と 436MHz を 代 表 値 と し て [D146MHz]、 [D436MHz] として表示しています。 NOAA 衛星の場合は 137.62MHz で あり、代表値の 146MHz に近いの で、ここに表示される値を使います。

 右の図は、前項で出てきたものと 同じです。NOAA17 が地平線から 姿を現した瞬間ですが、3.23kHz の ドップラー効果を受け、目的とする 電波の周波数が、+方向に約 3kHz 偏移していることを示しています。 すなわち、

137.62MHz+3kHz=137.623MHz となっているので受信機の「DIAL」 つまみを操作して 3kHz だけ高い周 波数にずらして受信を始めます。

![](_page_13_Figure_11.jpeg)

## ★**受信音に変化はないが画像に影響が出る**

 NOAA 衛星の信号は、ドップラー効果を受けていても FM であるため、中 心周波数が最初は 3kHz ずれているだけで、受信音に変化があるわけではあ りません。衛星が地平線を出たところが偏移がいちばん大きく、頭上でいち ばん近くなったところで、137.62MHz 丁度となり、それ以後、離れていくに したがって周波数が下がっていきます。ドップラー周波数の値を読みながら、 「DIAL」つまみをゆっくり回し、中心周波数を逃さないよう注意しましょう。

 NOAA からの信号は、FM で帯域幅が 30 k Hz 以上あるため、±3kHz 程 度の偏移は問題になりにくいのですが、受信画像の画質に微妙に影響するほ か、低高度のパスでは信号が弱いので S/N(信号対雑音比)への影響が顕著 です。受信音が確認できたら音声中継ケーブルを接続し、音声信号をパソコ ンに流し込みます。接続は、人工衛星 5-6 ページの「受信システムの接続図」 を参考にしてください。

**●ドップラー効果を体験しよう** 「CALSAT32」 の ド ッ プ ラ ー 周波数の表示にこだわらず、自 分の目と耳で信号の強いと思わ れるところにダイヤルを合わせ ながら受信してみましょう。衛 星の見え始めから地平線へ沈む までの間に、感度がピークにな る周波数が高いほうから低いほ うへ徐々に移動していくのを確 認できます。

**人工衛星**

ハ工衛星

![](_page_13_Picture_17.jpeg)

## **5 パソコンで画像を受信する**

 NOAA 衛星の信号が聞こえたところで、いよいよ画像を受信する操作に入ります。最長のパスで約 15 分間です。 あわてずに操作しましょう。

詳細な操作方法は、Web 上にあるマニュアルを参照してください。

 「WXtoImg」のヘルプには詳細な説明がありますが英語での解説しかありません。以下のサイトには日本語の 詳しい説明がありますから参考にしてください。http://globe.dyndns.org/~public/satellite/wxgui-doc-ja.html

## **①「WXtoImg」を起動する**

まず、「WXtoImg」のアイコンをダブルクリックし起動します。つづいて、以下の手順で受信を始めます。

## 「WXtoImg」初期状態の確認

 各メニューをプルダウンして選択状態を確認してください。 基本的には、デフォルト状態で問題ありません。

![](_page_14_Picture_188.jpeg)

## **②録音開始**

 録音は受信レベルの調整がポイントです。調整しだいで画質の良し悪 しに大きく影響しますから、注意深く操作してください。録音を開始す るには、メニューから「File」→「Record」を選択します。

 右 図 の ダ イ ア ロ グ が 現 れ ま す。「Record only (show image if enabled)」を選択し「Manual Test」ボタンを押します。

 以上はマニュアル録音の操作です。このダイアログのボタンを見れば わかるように自動録音することも可能です。しかし、今回は自分で直接、 電波を受信することを目的としていますから、あえて自動受信の操作に は触れないことにします。

![](_page_14_Picture_14.jpeg)

![](_page_14_Picture_15.jpeg)

 音声はノイズのようにも聞こえますが、 正しく受信されると画像の走査線一本一本 を順に描いていきます。

 受信機の音声ボリュームを調整し、左の 図のように 45 ~ 55 の数値を示すよう調 整してください。音量が大きすぎると歪ん でしまい白い線として、小さすぎると黒い 線で描かれてしまうので注意しましょう。

受信機からの音声信号が小さすぎ るときには黒い帯となる。

音声レベル:45 ~ 55 が最適

![](_page_14_Picture_20.jpeg)

## **③録音終了**

 NOAA 衛星が地平線または山際に沈んでしまうと電波が届かなくなり、信号が FM ノイズに埋もれてしまいま す。そうなったら、録音を中止しましょう。

「File」→「Stop」を選択します。

 この操作で録音が停止し、画面には受信した信号が画像となって現れています。あとは、必要に応じて受信画 像を加工しましょう。

## **④最初だけ必要な調整**

 今回が最初の受信だった場合には、衛星の信号とコンピュータの音声処理回路のサンプリング周波数が微妙に ずれているため、斜めの線になって表示されているはずです。この微妙なずれを補正して正しい画像が表示でき るよう調整します。

- a. 「Options」→「Disable PLL」を選択。
- b.「Image」→「Slant correction…」を選択直後、画面の斜めの線に沿ってマウスで線を書く。
- c.ダイアログが表示されるので、「Estimate and set sampling frequencies forb all satellites」を選択し「Set」 をクリック。
- d.「File」→「Decode」を選択する。
- e.画面の端の線が垂直に近づく。

 a. から e. まで順に操作し、e. から再び b. に戻り、2 回ほどこの操作を繰り返すと、画像が正しく(画面の端 が垂直に)表示されるようになります。

一度、この操作をしておけば、次回からずれることはありません。

## 上記の操作によってサンプリング周波数のズレが少し補正された例

![](_page_15_Picture_14.jpeg)

![](_page_15_Picture_15.jpeg)

## **⑤後処理**

 受信した画像は、そのままでは単なる白黒画像ですが、 「Enhacements」メニューの中に組み込まれたさまざま な機能によって見やすく美しい画像に仕上げることがで きます。

 右の画像は NOAA17 から送られてきた画像を展開し たもので、「Enhancements」→「Normal」の状態です。 この画像は受信したままの状態であり、強調処理を何も していない画像の例です。

## (1) **擬似色をつけた画像の作り方**

 次に、擬似的に色をつけた画像を作ってみましょう。  $\lceil$  Enhancements  $\rfloor \rightarrow \lceil$  MSA multispectral analysis(NOAA-#2-4)」を選択します。MSA とは多重波 長分析の略で、陸地、海、雲が強調され擬似色が自動的 につけられます。

 「Option」→「Disable Map Overlay」が設定されてい ない場合には、自動的に地図が重ねられます。人工衛星 5‒7 〜 8 ページ「ソフトウエアのインストール」のと ころで入力した受信位置の緯度と経度が反映され、十字 のマーカーが打たれています。

## (2) **地図のズレを補正する**

 もし地図と陸地がずれていた場合には、強制的 に重ねることができます。「Image」→「Move Map Overlay」を選択します。直後に、マウスで地図の わかりやすい点と画像の陸地の稜線との間に線を引 きます。(画像をマウスでなぞると線が引けます。) マウスを放すと地図が陸地にぴったりと合います。 うまくいかない場合には何度も試してみてくださ い。

![](_page_16_Picture_8.jpeg)

Satellite Enhancements Options Proj

Image Help

und 84 E1 at 2006-11-25 01:16 UTC

![](_page_16_Picture_9.jpeg)

 $-III \times$ 

![](_page_16_Picture_10.jpeg)

![](_page_16_Picture_11.jpeg)

![](_page_16_Picture_12.jpeg)

## 参考

## 「WxtoImg」の多彩な機能を使いこなそう

 強調処理の方法は、「MSA multispectral analysis」以外にも、「HVCT false-colour」や「HVC false-colour」など、 「Enhancements」メニューにいくつか組み込まれていますので、いろいろ試してみましょう。

 「WxtoImg」は、多くの機能を持っています。HELP や日本語訳マニュアルを研究し自動受信やアニメーショ ンなどにチャレンジすることもよいと思います。

★一旦受信された音声は、オーディオファイル (WAV ファイル) としてインストールディレクトリにある 「audio」フォルダに格納されています。それらのファイルは、世界標準時の日付と時刻をもとにファイル名 がつけられていますので、後から見ても受信した日時が一目でわかります。

![](_page_16_Picture_18.jpeg)

![](_page_17_Picture_0.jpeg)

 「CALSAT32」の示す方角を確認しながら八木アンテナを手に持ち、衛星を手動追尾してみ よう。画質は大幅に向上するはずだ。ホイップアンテナとの違いから、アンテナの特性を肌で 感じることができるだろう。

②追尾対象の衛星を変えてみる

 アマチュア無線衛星の受信にチャレンジしてみよう。アマチュア衛星は、430MHz 帯や 1200MHz 帯で交信が可能なトランスポンダーと呼ばれる中継器を搭載している。同時にテレ メトリー装置からビーコン電波を送信している。NOAA のような広帯域の FM 電波ではなく、 CW とか SSB のような帯域の狭い電波を送信、中継しながら飛び、送信出力も弱いことから、 NOAA 衛星と比べると難易度はかなり上がる。ドップラー効果も顕著に効いてくるので、より リアルな受信体験ができるだろう。

③人工衛星自動追尾システムの研究につなげる

 「CALSAT32」は、自動追尾のためのインターフェースを備えている。制御装置を構築すれ ば八木アンテナを自動で衛星の方向へ向け、追尾することが可能だ。「WxtoImg」の自動受信 機能と組み合わせることにより、完全自動の衛星受信システムに発展させることができる。

#### ①受信場所の条件

 受信する場所は、崖っぷちなどは極力避け、広い丘や野原のような場所を選ぼう。また、受 信に集中するあまり、周辺への注意が散漫となり交通事故に遭わないとも限らない。複数の大 人が協力してケガや事故が起こらないように注意する。

②アンテナ

 アンテナは細くて硬いステンレスやアルミなどの金属でできている。誤って人体に突き刺す ことがないよう、移動時はポリ袋または布袋に入れるなど、安全への配慮をする。

③気象条件

 気象条件には十分な配慮を。とくに、落雷の危険が近づくと、受信機には早期に稲光に伴う 雑音が入感するので、そのような場合は早めに撤収する。

![](_page_17_Picture_164.jpeg)

## キーワード 人工衛星、電波、アンテナ、地球観測衛星 NOAA、画像、リモートセンシング

**人工衛星** 5-18

**科学する心を**

**安全対策**

**育てよう**

## 受信機の感度の違いと画質 ––2 機種を比較してみた

![](_page_18_Picture_1.jpeg)

 受信機の性能は、その価格に比例すると考えてよいと思います。画質には感度と帯域幅が微妙に影響して きます。ここでは、わかりやすくするために数値は用いず、画質を単純に比較してみたいと思います。 しかしながら、完全に同じ条件で比較したわけではありませんので正確な評価ではないことをご承知おき ください。

![](_page_18_Picture_3.jpeg)

MVT-7300 で受信した画像 AR8600 で受信した画像

![](_page_18_Picture_5.jpeg)

 雲量が違い、単純に比較することは難しいかもしれませんが、実売価格で 2 倍以上の開きがある割には MVT-7300 の画質は全体的によいと思えます。雲の白い部分でノイズが多く見えるのは受信機の帯域幅が 狭いために発生していると考えられ、受信機の仕様からくるものです。一方、AR8600 の方は全体に柔らか い画質できれいです。

 画質だけを追求するなら、NOAA などの気象衛星専用の受信機も市販されています。専用受信機では、ア マチュア衛星など多くの人工衛星の電波をとらえることができませんので、本文中では紹介していません。

![](_page_18_Picture_10.jpeg)